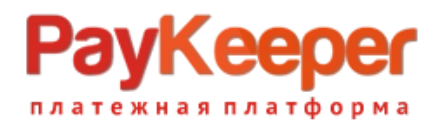

# **Модуль оплаты PayKeeper для Shop-Script 10**

### 1. Установка модуля оплаты

1.1. Установка из Магазина Webasyst.

В панели администрирования Shop-Script перейдите в раздел «**Shop-Scrip**» (рис.1 п.1). Далее нажмите кнопку «**Приложения и плагины**» (рис.1 п.2). Появится строка поиска. В нее вбейте **paykeeper** и кликните на значок поиска (рис.1 п.3). Появится бесплатное приложение PayKeeper. Нажмите под ним кнопку «**Установить**» (рис.1 п.4).

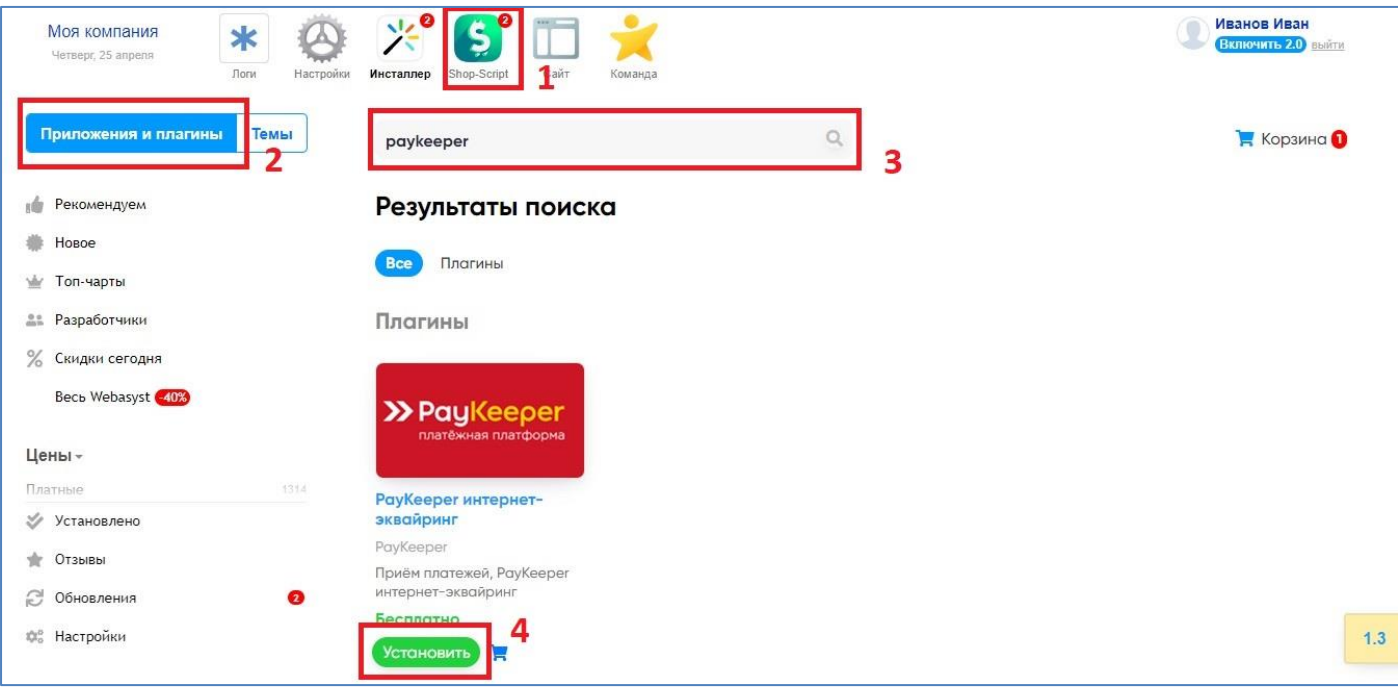

Рисунок 1. Установка модуля из Магазина.

1.2. Установка из скаченного архива модуля.

Извлеките содержимое архива с модулем в папку wa-plugins/payment в корневой директории Вашего сайта.

## 2. Настройка модуля оплаты

В панели администрирования Shop-Script перейдите в раздел **«Shop-Scrip» — «Настройки» — «Оплата»**. Нажмите на ссылку «Добавить способ оплаты» и выберите PayKeeper (рис.2).

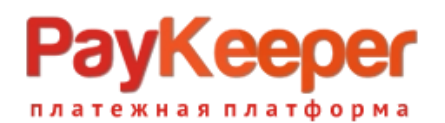

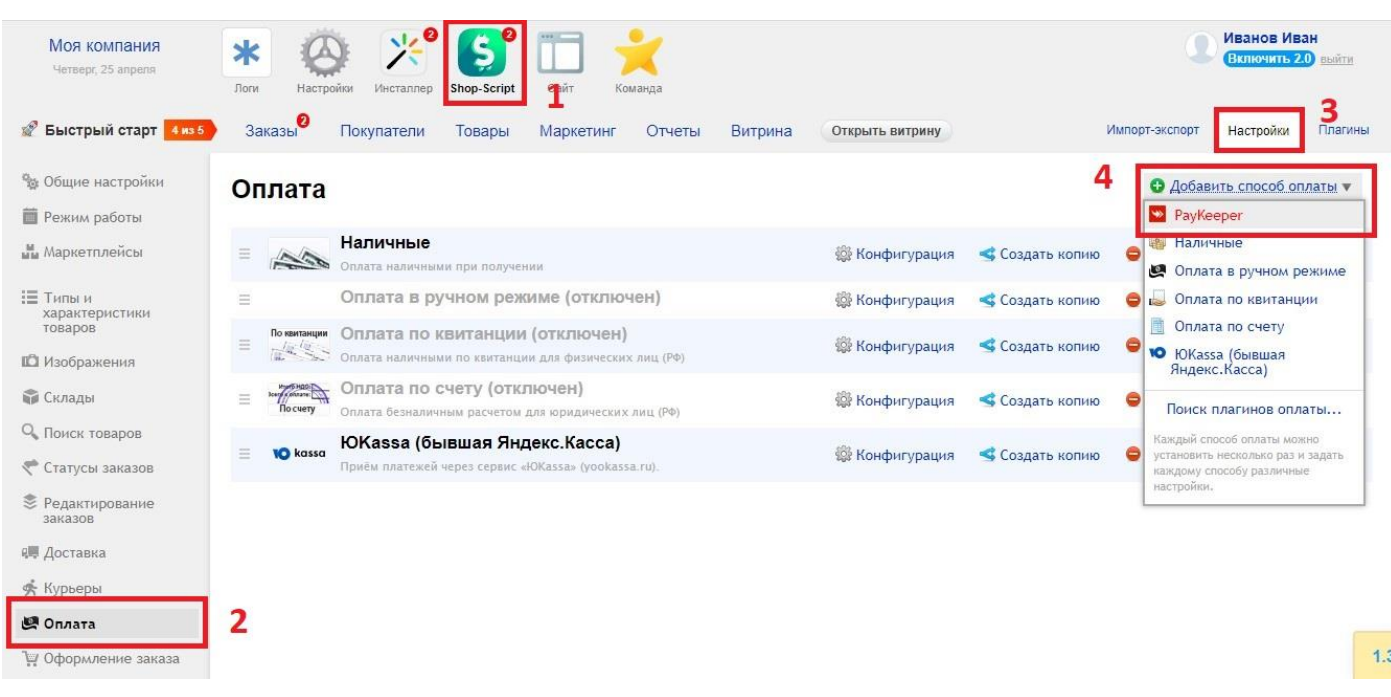

Рисунок 2. Добавление модуля.

Заполните открывшуюся форму настроек модуля (рис.3).

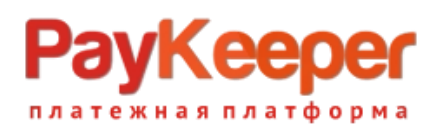

### **ООО «ПЭЙКИПЕР» Тел: +7 (495) 984-87-51 [http://paykeeper.ru](http://paykeeper.ru/)**

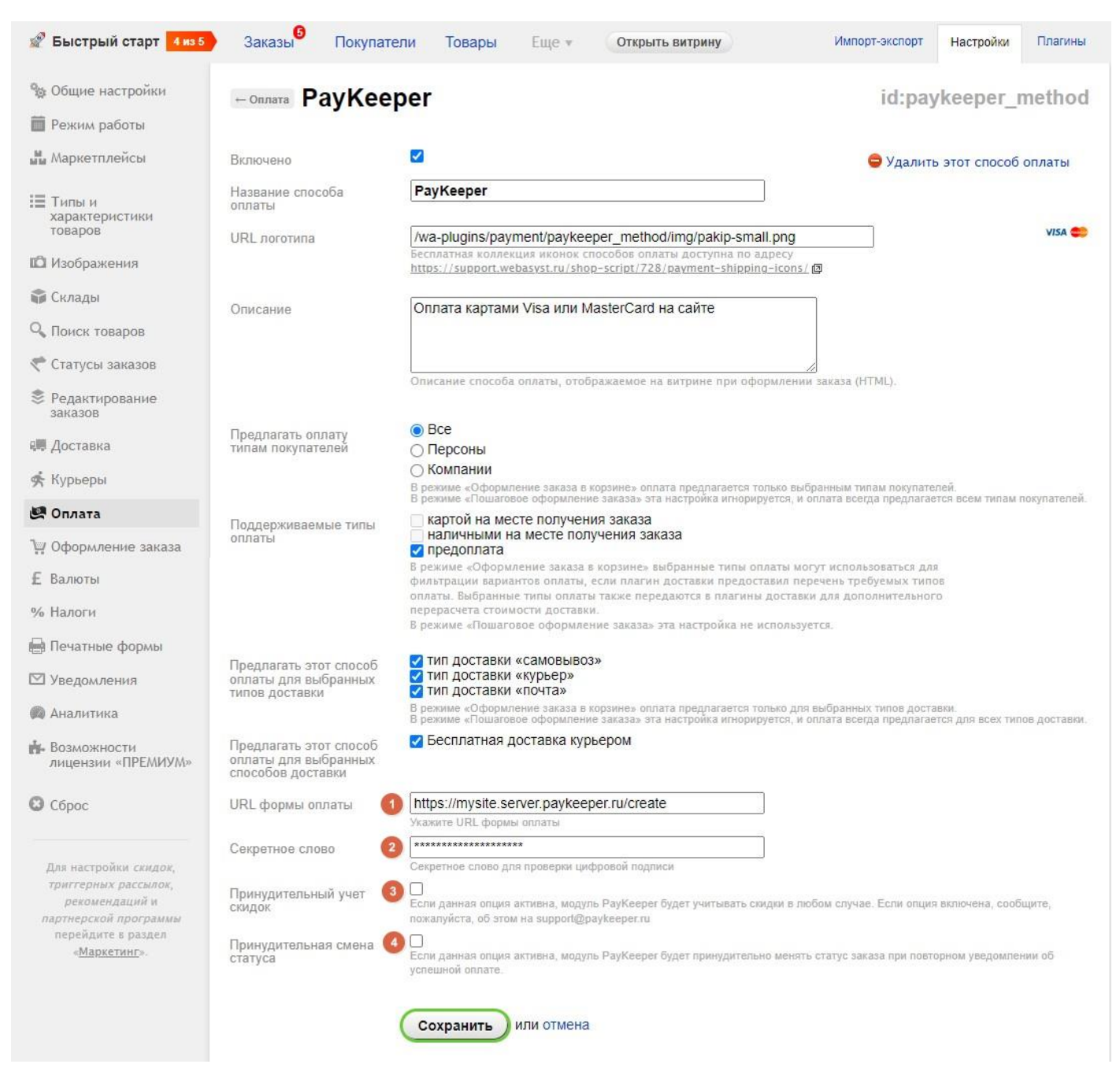

Рисунок 3. Настройка модуля.

#### • **URL формы оплаты**

В этом поле необходимо указать URL адрес формы оплаты PayKeeper, который имеет следующий вид:

#### **http://<ваш\_сайт>.server.paykeeper.ru/create/**

Например, если URL адрес Вашего сайта — mysite.ru, то URL формы оплаты будет следующим: http://mysite.server.paykeeper.ru/create/

#### • **Секретное слово**

Ключ, который Вам нужно сгенерировать в личном кабинете PayKeeper (см. раздел «Настройка личного кабинета PayKeeper»)

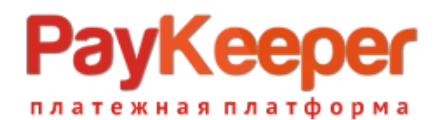

#### • **Принудительный учет скидок**

Данная опция в настройках модуля PayKeeper введена для корректировки стоимости товаров в корзине относительно общей стоимости с учетом выбранной плательщиком скидки при использовании сторонних плагинов скидок. т.е. при использовании модуля скидок, не входящего в стандартную поставку CMS, данную опцию необходимо включить и сообщить об этом в службу поддержки по адресу [support@paykeeper.ru](mailto:support@paykeeper.ru)

#### • **Принудительная смена статуса**

Данная опция в настройках модуля PayKeeper введена для принудительной смены статуса заказа после оплаты при повторном уведомлении об успешной оплате. Поскольку магазином не предусмотрена смена статуса при повторном уведомлении, эта опция будет менять статус минуя это ограничение. Данную опцию рекомендуется включать только в том случае, если не удается выяснить причину повторных уведомлений.

Нажмите на кнопку **«Сохранить»**.

# 3. Настройка личного кабинета PayKeeper

Зайдите в раздел **«Настройки»** Вашего личного кабинета PayKeeper. В разделе **«Получение информации о платежах»** установите:

- **Способ получения уведомления о платежах** *«POST-оповещения»*.
- **URL, на который будут отправляться POST-запросы http://<ваш сайт>/payments.php/paykeeper\_method/**

Например, http://mysite.ru/payments.php/paykeeper\_method/

Также сгенерируйте или придумайте **«Секретное слово»**. Оно должно совпадать с тем, что Вы указали на предыдущем этапе в настройках способа оплаты. Пример настроек указан на рисунке 4.

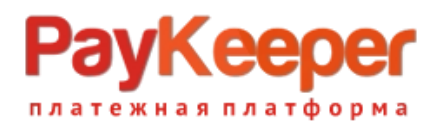

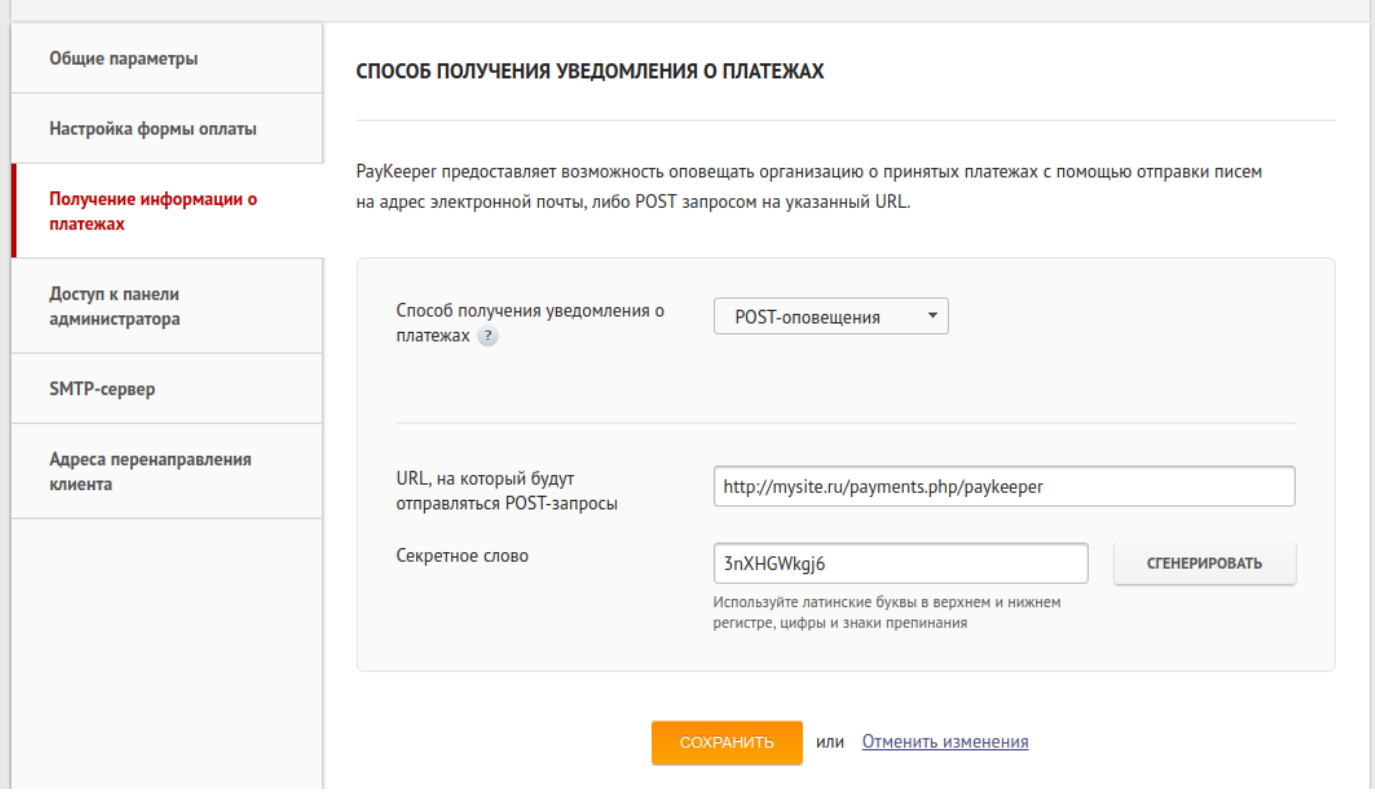

Рисунок 4. Настройка личного кабинета PayKeeper.

В разделе **«Адреса перенаправления клиента»** установите

- **URL страницы, на которую клиент переходит при успешном завершении оплаты** Здесь вы можете указать ту страницу вашего сайта, которую посчитаете нужным. Это может быть главная страница сайта — *http://ваш сайт/*, либо страница со статьей, где будет рассказано, что делать в случае успешной оплаты
- **URL страницы, на которую клиент переходит при неудаче в пропроцессе оплаты**

Здесь вы можете указать ту страницу вашего сайта, которую посчитаете нужным. Это может быть главная страница сайта — *http://ваш сайт/*, либо страница со статьей, где будет рассказано, что делать в случае неудачной оплаты

Отметьте галочку *«Пропускать служебные страницы PayKeeper».* Пример настроек смотрите на рисунке 5.

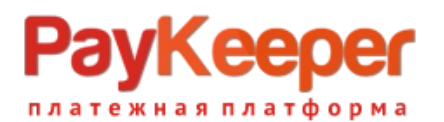

### **ООО «ПЭЙКИПЕР» Тел: +7 (495) 984-87-51 [http://paykeeper.ru](http://paykeeper.ru/)**

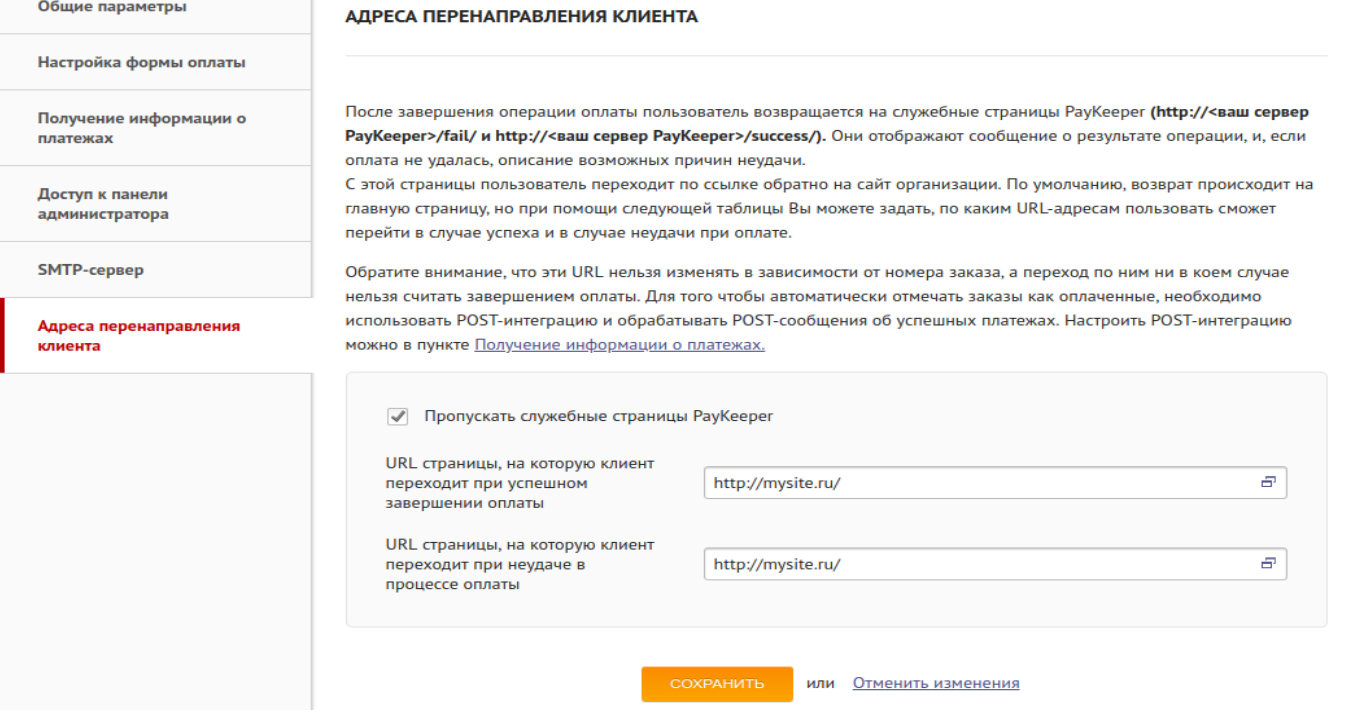

Рисунок 5. Настройка личного кабинета PayKeeper.